# CURWB 모드에서 Industrial Wireless (IW) 9167에 대한 진단 수집

#### 목차

소개

이 문서에서는 IW 9167에서 진단 파일을 수집하는 데 필요한 단계에 대해 설명합니다. Cisco는  $^{\circledR}$  Catalyst $^{\circledR}$  IW9167 Series는 최신 플랫폼에서 미션 크리티컬 애플리케이션을 위한 안정적인 무선 연 결을 제공합니다. Wi-Fi 6, WGB(Workgroup Bridge) 또는 Cisco URWB(Cisco Ultra-Reliable Wireless Backhaul) 모드에서 작동할 수 있습니다.

## 로그 파일 수집

FM 장치의 웹 UI에 액세스하여 로그인합니다. [https://<IP](https://%3CIP-address-of) [주소>](https://%3CIP-address-of)

### <u>고정 인프라:</u>

1. 모든 무선 장치에 대한 진단 파일

FM 장치의 웹 UI에 로그인합니다.왼쪽 설정 **메뉴**의 MANAGEMENTSETTINGS(관리 설정)에서 상 태 링크를 클릭합니다. 다운로드 진단을 클릭합니다.

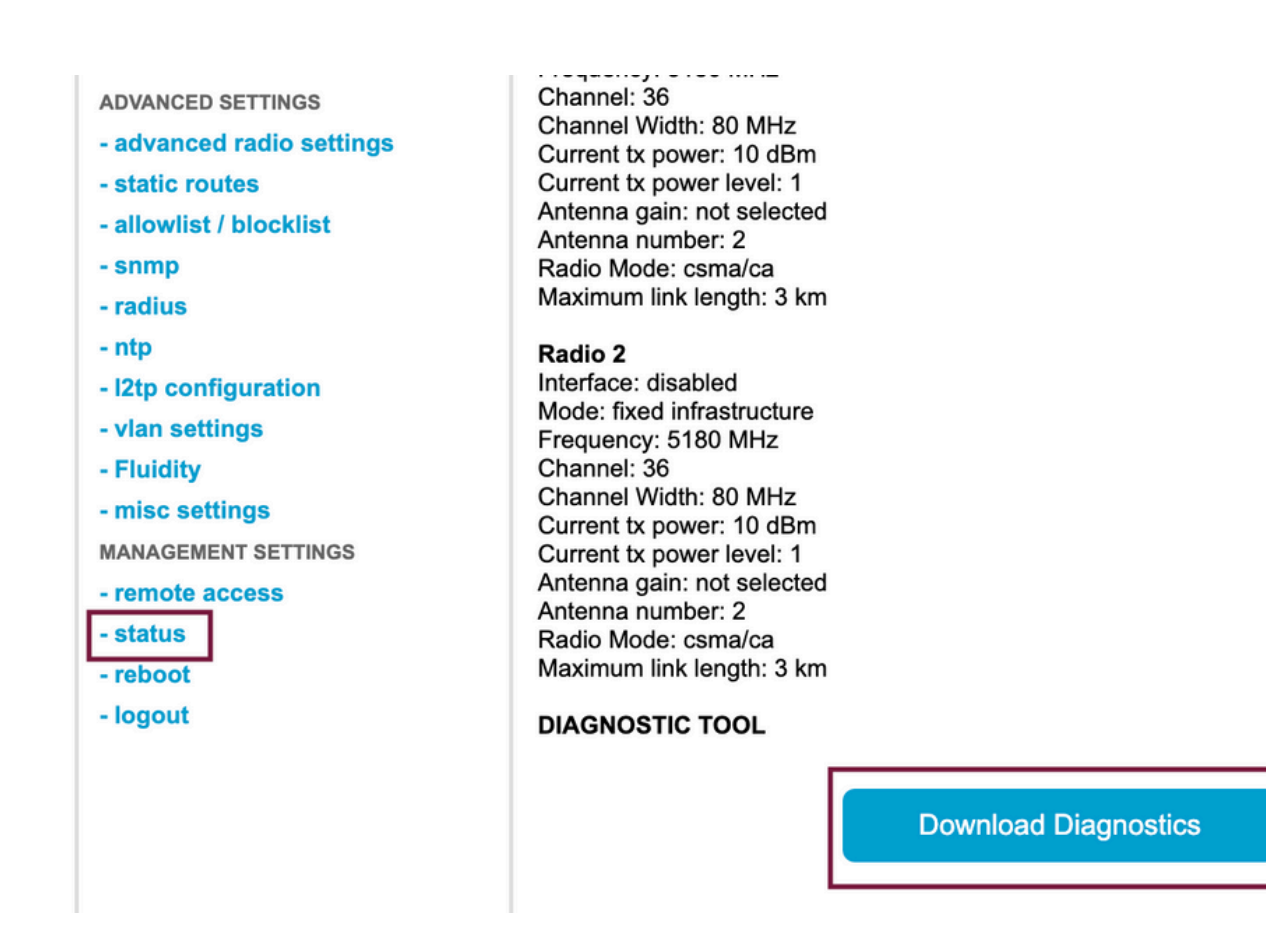

2. 각 무선 장치의 연결된 포트에서 트래픽 캡처(Wireshark/tcpdump 사용)(문제에 따라 필수 아님)

#### **유동성:**

1. 모든 무선 장치에 대한 진단 파일(필수)

FM 장치의 웹 UI에 로그인합니다.왼쪽 설정 **메뉴**에서 관리설정 아래의 상태 링크를 클릭합니다 Download diagnostics as(진단 프로그램 다운로드)를

2. Fluidstats는 문제 발생 시 이를 캡처합니다(필요한 경우).

a. Fluidstats 앱 열기

b. 해당 모바일 무선에 SSH를 적용하고 아래 명령을 실행합니다.

유동성 모니터 <대상 IP 주소> <대상 UDP 포트>

 c. 'start capture'(캡처 시작)를 클릭하고, 완료되면 중지하고, pcap 파일을 저장하려면 클릭합니 다.

3. 분석 그래프 다운로드

데이터 분석으로 이동하고, 기간을 지정하고, 해당 라디오의 메시 ID/IP를 입력한 다음 확인을 클릭 합니다. 모든 데이터를 내보냅니다.

4. 각 라디오(Wireshark/tcpdump를 사용)의 연결된 포트에서 트래픽을 캡처하는 경우(필수 아님, 매 우 특별한 경우 필요)

#### **CURWB 모드의 LED 패턴 정의**

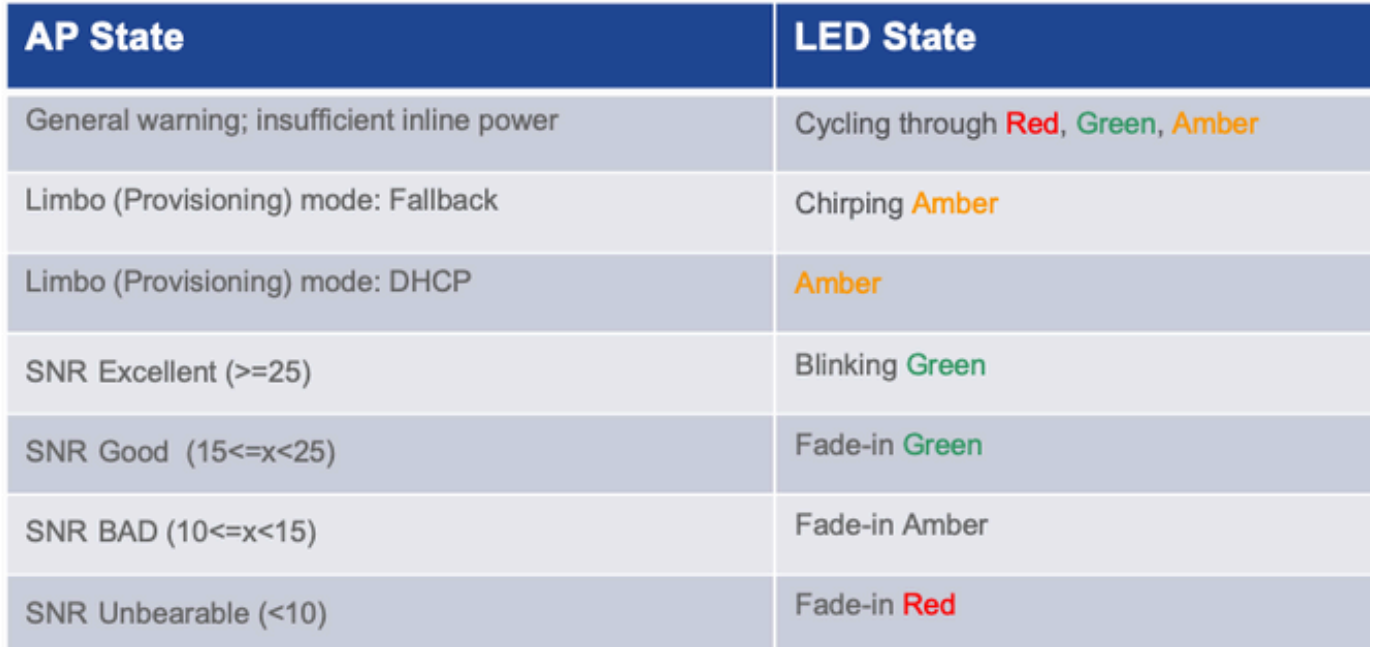

당면한 문제와 관련된 LED 상태 정보를 포함하는 것이 유익할 것이다.

이 번역에 관하여

Cisco는 전 세계 사용자에게 다양한 언어로 지원 콘텐츠를 제공하기 위해 기계 번역 기술과 수작업 번역을 병행하여 이 문서를 번역했습니다. 아무리 품질이 높은 기계 번역이라도 전문 번역가의 번 역 결과물만큼 정확하지는 않습니다. Cisco Systems, Inc.는 이 같은 번역에 대해 어떠한 책임도 지지 않으며 항상 원본 영문 문서(링크 제공됨)를 참조할 것을 권장합니다.